# **Teljesítmény arány számítása és aktiválása a felügyeleti platformon – Alkalmazási megjegyzés**

## Módosítási előzmények

- Verzió: 3.0, 2023. december: Frissített szöveg és képek
- Verzió: 2.1, 2018. április: Javítás a képletekben
- Verzió: 2.0, 2017. december: Műholdas szolgáltatás hozzáadása a PR%-számításokhoz

### Tartalomjegyzék

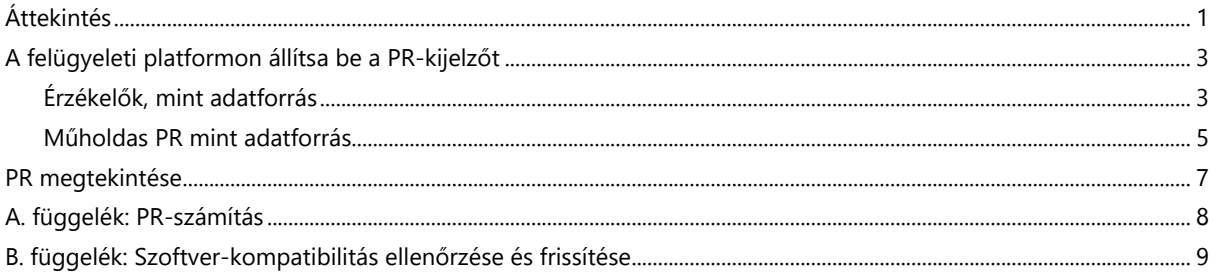

## <span id="page-0-0"></span>Áttekintés

Ez az alkalmazási megjegyzés leírja, hogyan szerkesztheti a SolarEdge felügyeleti platform beállításait a teljesítmény arány (PR) értékének megjelenítéséhez. A PR-érték egy kritikus mérőszám, amelyet a napelemes fotovoltaikus (PV) rendszer hatékonyságának és általános teljesítményének felmérésére használnak. Betekintést nyújt abba, hogy a rendszer mennyire hatékonyan alakítja át a napfényt elektromos árammá. Százalékban fejezik ki, és a PVrendszer tényleges energiatermelésének az ideális körülmények között előállítható elméleti energiatermelésével való összehasonlításával számítják ki.

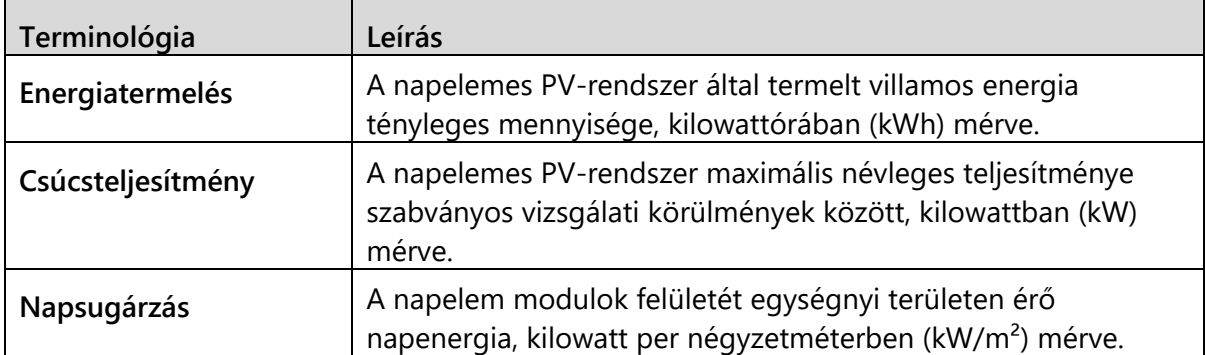

A következő táblázat tartalmazza a PR-érték kiszámításának terminológiáját:

A PR-érték a rendszer nem megfelelő hatékonyság, mint például a hőmérséklet-ingadozások, árnyékolás, por, szennyeződés miatti veszteséget jelöli stb.

Az alábbi táblázat a PR-érték kiszámításához szükséges méréseket írja le:

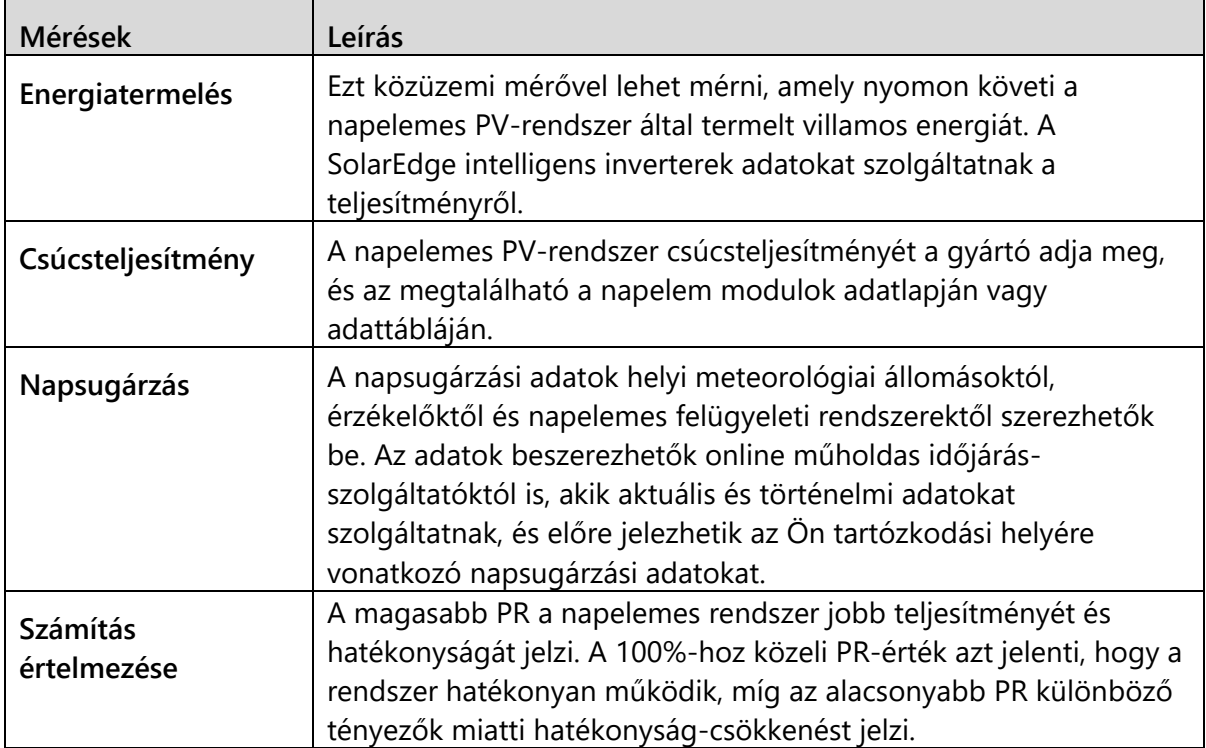

Fontos megjegyezni, hogy a PR-érték dinamikus mérőszám, és a környezeti feltételek, a karbantartási gyakorlatok és a rendszerfrissítések miatt idővel változhat. A PR-érték rendszeres felügyelete és kiszámítása segíthet azonosítani a teljesítmény-problémákat, és irányítani a karbantartást a napelemes rendszer hatékonyságának optimalizálása érdekében. Műholdas alapú szolgáltatás, amely a műholdak besugárzási információi alapján PRszámításokat végez, csak egyes régiókban érhető el, és attól függetlenül megvásárolható, hogy a helyszínen telepítettek-e érzékelőket vagy sem.

#### **MEGJEGYZÉS**

A SolarEdge többé már nem értékesít műholdas szolgáltatásokat.

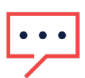

#### **MEGJEGYZÉS**

Az érzékelőknek a kereskedelmi átjáróhoz (CCG) való csatlakoztatásával és a rendszer konfigurálásával kapcsolatos információkért tekintse meg a [SolarEdge vezérlési és](https://knowledge-center.solaredge.com/sites/kc/files/solaredge-gateway-installation-guide.pdf)  [kommunikációs átjáró telepítési útmutatót.](https://knowledge-center.solaredge.com/sites/kc/files/solaredge-gateway-installation-guide.pdf)

## <span id="page-2-0"></span>A felügyeleti platformon állítsa be a PR-kijelzőt

#### PR-számítások beállításához a felügyeleti platformon:

- 1. Jelentkezzen be a Felügyeleti platformra.
- 2. A helyszín eléréséhez kattintson az adott **Helyszín nevére**.
- 3. Kattintson az **Admin** nézetre.
- 4. Az **Admin** menüben kattintson a **Teljesítmény** elemre.

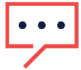

#### **MEGJEGYZÉS**

Ha érzékelő van felszerelve, vagy ha műholdas PR-szolgáltatást vásárolt, megjelenik a **Teljesítmény arány**.

5. Válassza ki **Teljesítmény arány** elemet.

### <span id="page-2-1"></span>Érzékelők, mint adatforrás

Amikor érzékelők vannak telepítve és a CCG-hez csatlakoztatva és konfigurálva vannak, beállításaikat a felügyeleti platformon szerkesztheti, hogy a PR-érték megjelenjen a helyszín műszerfalán. Az érzékelők engedélyezéséhez a CCG firmwareverziójának 2.07XX vagy újabbnak kell lennie. A szoftverkompatibilitásról és a frissítésről itt talál információkat: [B.](#page-8-0)  függelék: Szoftver-[kompatibilitás ellenőrzése és frissítése](#page-8-0).

#### PR beállítása érzékelőkkel:

- 1. Az **Adatforrás** legördülő listából válassza a **Helyszíni érzékelők** lehetőséget. Megjelennek a H**elyszíni érzékelők** információi:
- **Helyszín DC csúcsteljesítménye**: a helyszín adataiból származik
- **Kapcsolódó csúcsteljesítmény**: annak a mezőnek a teljesítményét jeleníti meg, amelybe az érzékelők telepítve vannak

## **MEGJEGYZÉS**

A rendszer ezt a számot használja a PR-érték kiszámításához, és az érzékelő beállításainak szerkesztése után jelenik meg. Több tájolású helyszínek esetén a kapcsolódó csúcsteljesítmény az összes olyan mező teljesítményének összege, amelyre érzékelő van telepítve.

Az átjáró (CCG) neve és az érzékelő információi

### solaredge

2. Az érzékelő leolvasásai alapján végzett PR-számítások engedélyezéséhez jelölje be az **Átjáró** jelölőnégyzetet.

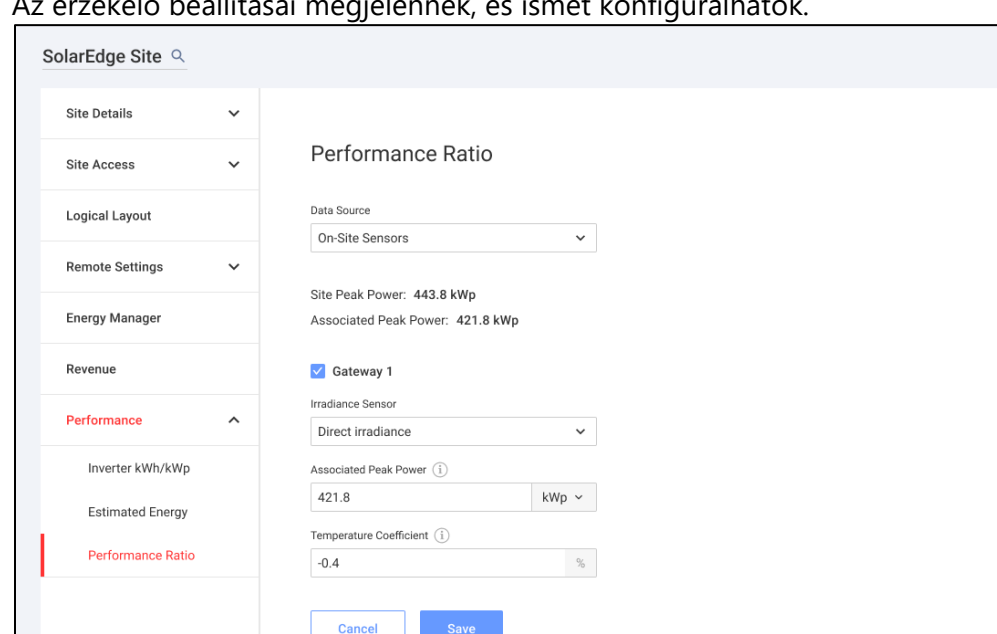

Az érzékelő beállításai megjelennek, és ismét konfigurálhatók.

- 3. A **Besugárzás-érzékelő** mezőben ellenőrizze, hogy a besugárzás-érzékelő konfigurációja megegyezik-e az átjáróban láthatóval.
- 4. A **Kapcsolódó csúcsteljesítmény** mezőbe írja be az Kapcsolódó csúcsteljesítmény értékét, és válassza ki a mértékegységet (Wp, kWp vagy MWp).

Ez az érték most megjelenik a **Kapcsolódó csúcsteljesítmény** mezőben.

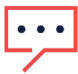

#### **MEGJEGYZÉS**

Az átjárók kapcsolódó csúcsteljesítmény-értékeinek összegének meg kell egyeznie a helyszín csúcsteljesítmény-értékével.

5. Ha a helyszínen egy modul hőmérséklet-érzékelő is telepítve van, és azt szeretné, hogy a PR-számítás alkalmazza a leolvasott értékeket, adja meg a modul teljesítményének hőmérsékleti együtthatóját (%P/°C) a Hőmérsékleti együttható mezőben.

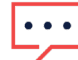

#### **MEGJEGYZÉS**

A Hőmérsékleti együtthatónak negatívnak kell lennie. Ha nem rendelkezik a modul adatlapjával, alapértelmezett számként a -0,4 használható.

- 6. Kattintson a **Mentés** gombra. Az érzékelő beállításai konfigurálva vannak.
- 7. Több tájolás, például egynél több átjáró esetén ismételje meg az összes lépést minden átjárónál, hogy az érzékelő méréseit belefoglalja a PR-számításba.

## solaredge

### <span id="page-4-0"></span>Műholdas PR mint adatforrás

Ha műholdas PR-szolgáltatást vásárolt, használja azt a PR-érték kiszámításához.

#### A Műholdas adatok szerkesztéséhez:

- 1. Az **Adatforrás** legördülő listából válassza a **Műholdas adatok** lehetőséget. Megjelennek a **Műholdas adatok** információi:
- **Helyszín DC csúcsteljesítménye**: A helyszín adataiból származik
- **Modulok csúcsteljesítménye**: Ez az összes telepített modul teljesítménye

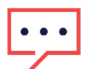

#### **MEGJEGYZÉS**

Ezt a számot a rendszer a PR kiszámításához használja, és a modul beállításainak szerkesztése után jelenik meg. Több tájolású helyszínek esetén a teljes csúcsteljesítmény az összes teljesítmény összege.

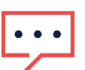

#### **MEGJEGYZÉS**

A modulok csúcsteljesítmény-értékei összegének meg kell egyeznie a helyszín csúcsteljesítmény-értékével.

- 2. A **Kezdő dátum** mezőben válassza ki a kezdő dátumot amelytől kezdve meg kell jeleníteni a teljesítményarányt.
- 3. A **Telepítés típusa** legördülő listából válassza ki a telepítés típusát:
- **Szabadon álló**: modulok szabadföldi tartószerkezettel
- **Épületbe integrált**: közvetlenül a tetőbe vagy homlokzatba integrált modulok
- **Tetőre szerelhető**: bizonyos szögben tetőre szerelt modulok

A modul részleteit, beleértve a modulok számát, a teljesítmény optimalizálókat, az irányszöget, a dőlést és az egyes modultípusok teljesítményét táblázat tartalmazza.

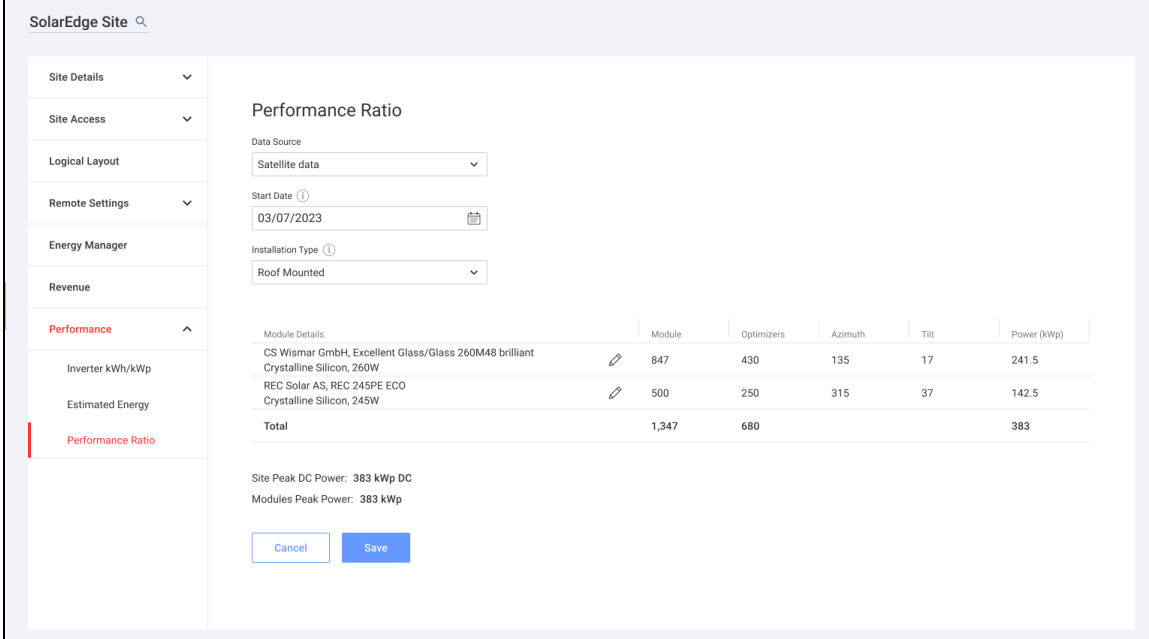

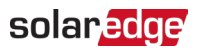

4. A Modul adatai szerkesztéséhez kattintson ide:  $\ell$ .

Megjelenik a **Modul adatainak szerkesztése** előugró ablak:

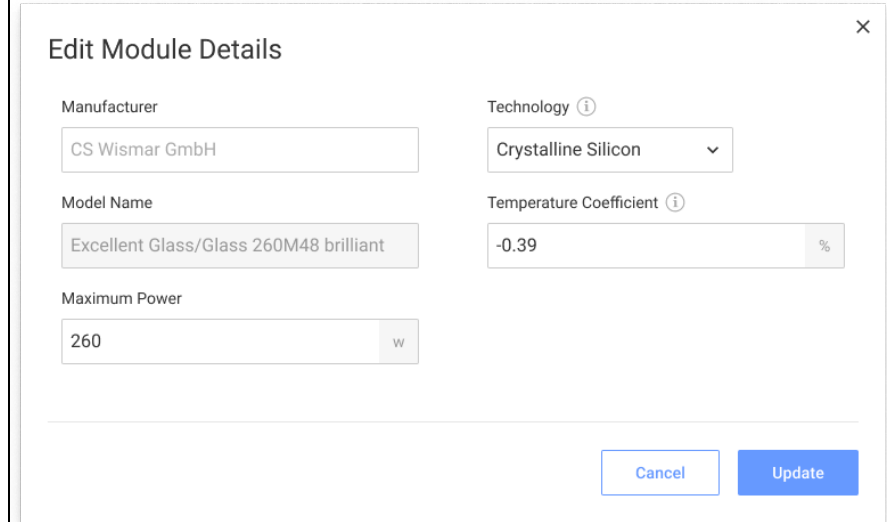

- 5. A mezőbeállításokba írja be a szerkeszteni kívánt információkat, majd kattintson a **Frissítés** gombra.
- 6. Kattintson a **Mentés** gombra.

A Teljesítményarány diagram egy munkanapon belül elérhető lesz a helyszín műszerfalán.

#### **MEGJEGYZÉS**

A Műholdas PR funkció használatához ellenőrizze, hogy a helyszínnek van-e közzétett fizikai elrendezése:

- 1. A fizikai elrendezés szerkesztéséhez válassza az **Elrendezés** fület, és kattintson ide: .
- 2. Ha nem létezik fizikai elrendezés, kattintson ide: A helyszín Elrendezés szerkesztőjének [használata a felügyeleti platformon Alkalmazási megjegyzés](https://knowledge-center.solaredge.com/sites/kc/files/se-site-layout-editor-application-note-row.pdf).

## <span id="page-6-0"></span>PR megtekintése

A helyszín PR-jének megtekintéséhez a helyszínlistán:

- 1. A **Helyszínek listája** menüben kattintson ide: .
- 2. Jelöljön be egy vagy több **Teljesítményarány** jelölőnégyzetet.

A Teljesítményarány oszlopok automatikusan megjelennek a helyszínek listáján.

A PR megtekintéséhez a helyszín műszerfalán:

1. Kattintson az adott **Helyszín nevére**.

Megjelenik a **Helyszín** műszerfala. A PR-érték automatikusan megjelenik a mini műszerfalon.

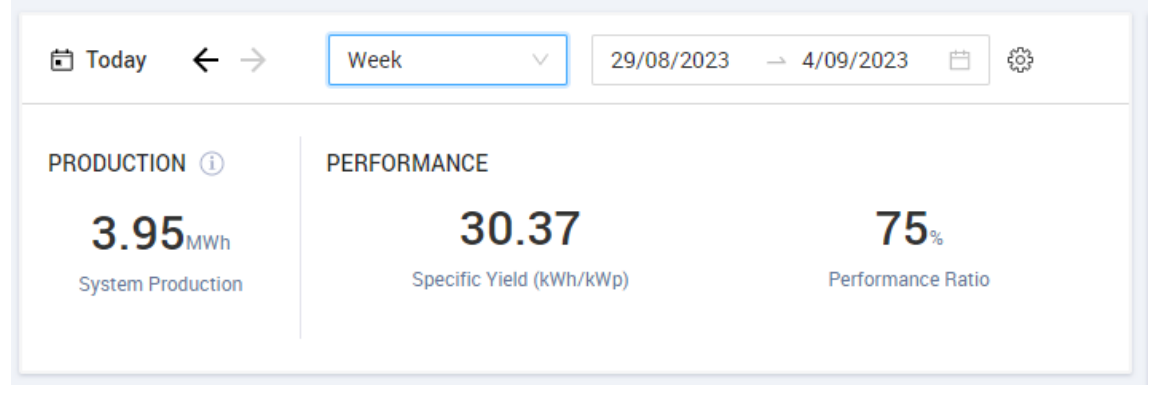

2. Válassza ki a megjeleníteni kívánt időtartamot.

Alapértelmezés szerint a műszerfal a jelenlegi napra vonatkozó információkat jelenít meg, és az idő módosítása után automatikusan frissül.

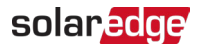

## <span id="page-7-0"></span>A. függelék: PR-számítás

A tényleges és a várható energia aránya százalékban van megadva, és a következő képletekkel számítható ki:

**Egyetlen tájolású PV-rendszerhez:** 

Termelési energia  $V$ árható energia  $=$   $\frac{$  Termelési energia [Wh]<br>Várható energia  $=$   $\frac{\sum_{t} \left[$  Besugárzás  $\frac{Wh}{m^2} \right] \times \frac{C_{\text{z}}}{1000 W/m^2}$ ] Telj.arány  $=$   $-$ 

- A termelési energia a helyszín kimenetének mértéke kWh-ban
- A várható energiát úgy számítják ki, hogy megszorozzák az érzékelő leolvasásait a csúcsteljesítménnyel (az STC névleges helyszíni kimenete)

Több tájolású PV-rendszer esetén mindegyik oldalra csatlakoztathat besugárzásérzékelőt és CCG-t. Ebben az esetben a PR-számítás a következő:

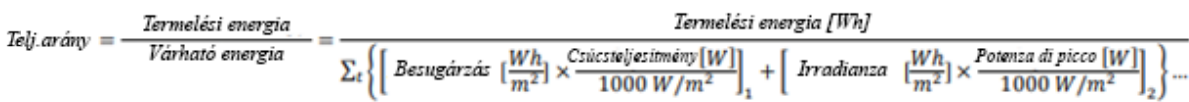

Ha modul hőmérséklet-érzékelőt használ a PR-számítás pontosságának javítására, a PR kiszámítása a következőképpen történik:

Termelési energia Termelési energia Telj.arány =- $\boxed{\sum_{\ell} \left[\text{Bessgrizás}~[\frac{Wh}{m^2}] ~\times \frac{C \text{aícstelje  
sítmény}[W] }{1000~W/m^2}\right] \times \left[1 + (\text{ H\tilde{o}m. [°C] - 25°C}) \times \text{ H\tilde{o}m.~együttható}~[\frac{96}{^{9}C}]\right]}$ Várható energia

- A Hőm. a modul hőmérséklet-érzékelőjének mért értéke °C-ban
- A hőmérsékleti együttható a modul Pmpp hőmérsékleti együtthatója, amely a modul adatlapjáról származik, és mindig negatív érték %P/°C-ban (vagy %P/°Kban)

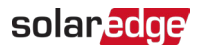

## <span id="page-8-0"></span>B. függelék: Szoftver-kompatibilitás ellenőrzése és frissítése

Az érzékelők használatához a CCG firmwareverziójának 2.07XX vagy újabb verziónak kell lennie.

#### A CPU verziójának ellenőrzéséhez:

Nyomja meg az **Enter** gombot a képernyőn, amíg a következő képernyő nem jelenik meg:

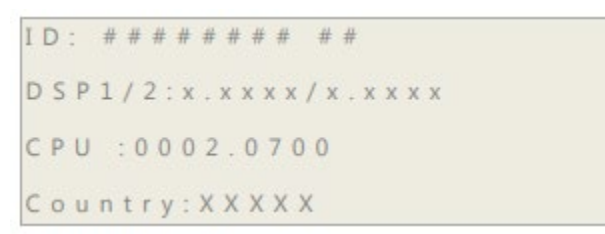

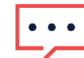

#### **WEGJEGYZÉS**

A régebbi firmwareverziókkal rendelkező SolarEdge eszközök frissíthetők. Lépjen kapcsolatba a [SolarEdge támogatással](https://www.solaredge.com/service/support/cases?) a frissítési fájlok és utasítások beszerzéséhez.